保護者様

令和4年5月23日

名古屋市立山田小学校長

大野 敬永

「ロイロノート・スクール」を活用した出欠連絡の実施について

日頃は、本校の教育にご理解とご協力をいただきましてありがとうございます。日頃は 学習アプリ「ロイロノート・スクール」を活用した体温連絡にご協力いただき、ありがと うございました。

体温の報告に続き、出欠席の報告もタブレットで行っていきたいと思います。打込み方 法については裏面に記載してあります(体温の打込みとほとんど同じです)。詳細につい ては以下の通りです。

記

1 実施時期

## $6$ 月 $6$ 日 $($ 月 $)$   $\sim$

2 打ち込む時間帯について いつ打ち込んでいただいても構いません ※ 次の日欠席することが確実に分かっている場合は前日に打ち込んでいただいても 構いません。

※ 朝7:45までには送信を完了してください。

3 新たにできること

タブレットによる欠席、遅刻、早退の連絡

## ※体温の打ち込みは今まで通り行ってください。

- 4 留意点
	- タブレットの故障、不具合があり、送信できない場合は電話でご連絡ください。
	- 〇 本校に兄弟姉妹が在籍する場合は、それぞれのタブレットでログインをしてから 送信をしてください。
	- 新型コロナウイルス関連やインフルエンザ、その他の出席停止に関わる内容につ いては電話でご連絡ください。
	- 1年生、さざんか組は今まで通り健康観察カードで体温を報告し、欠席、遅刻、 早退の連絡は電話にてお願いします。
	- 必ず保護者の方で責任をもって送信をするようお願いします。
	- 記入いただいた内容については、校内の職員のみが確認できるものになります。 個人情報の取り扱いについては、慎重に取り扱うとともに、他の児童が見ることが できない仕組みになっております。
	- ※ 送信方法や操作の手順については別紙をご覧ください。

別紙

## 「ロイロノート・スクール」を活用した出欠連絡について

【送信方法・使い方の手順】

- ① お子さんのタブレットを起動する。
- ② ログインをする。
- ③ 画面デスクトップ上の「ロイロノート・スクール」をダブルクリックする。 ※こちらのアイコンです
- ④ 「ログインページ」が出るので、お子さんのパスワードを入力し、ロ グインをする。(パスワードが分からない場合は、お子さんに用紙を 事前に配付しておりますので、そちらでご確認ください。)
- ⑤ ページ左側にある「出欠連絡」を選択する。

**SCHOOL** 

⑥ 画面に、下のような「出欠連絡カード」が出てくるので、クリックする。

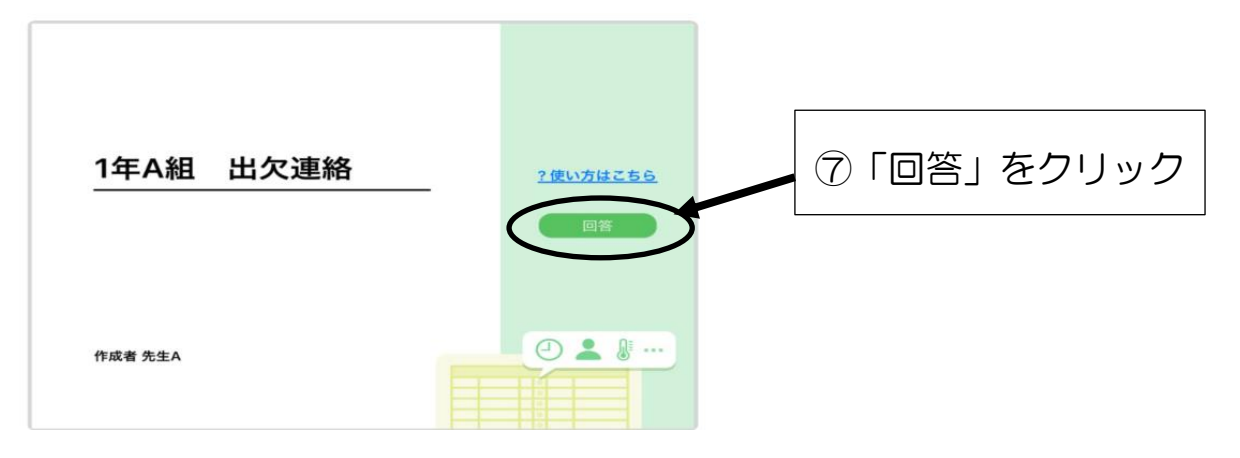

## 回答をクリックすると、以下のようなページに切り替わります。

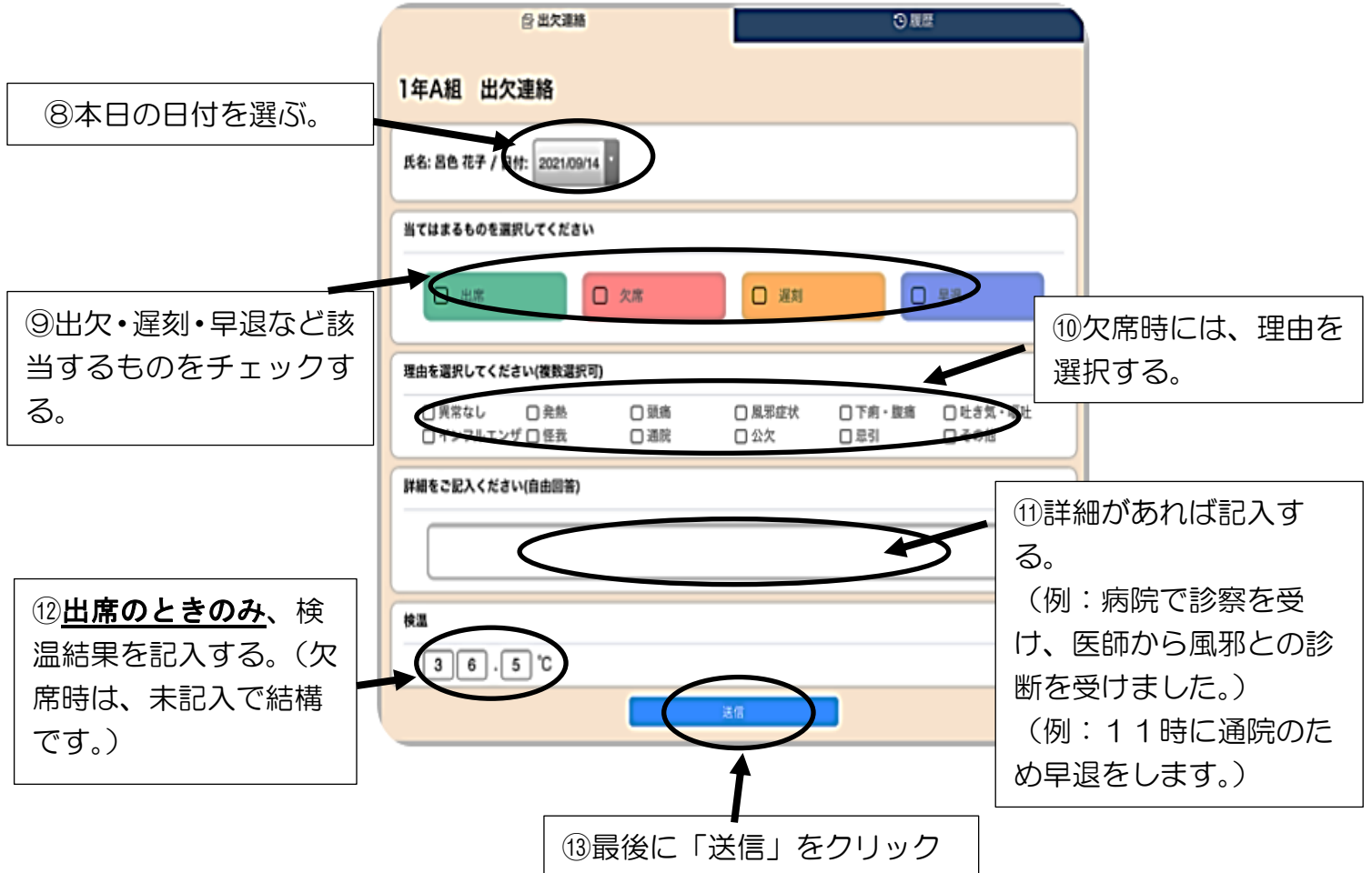

- ⑭ ⑬の「送信」をクリックすると、以下のような確認画面が出ます。
	- 〈欠席の場合〉 おおおおおおおおおおおおおおおおおおおいだ

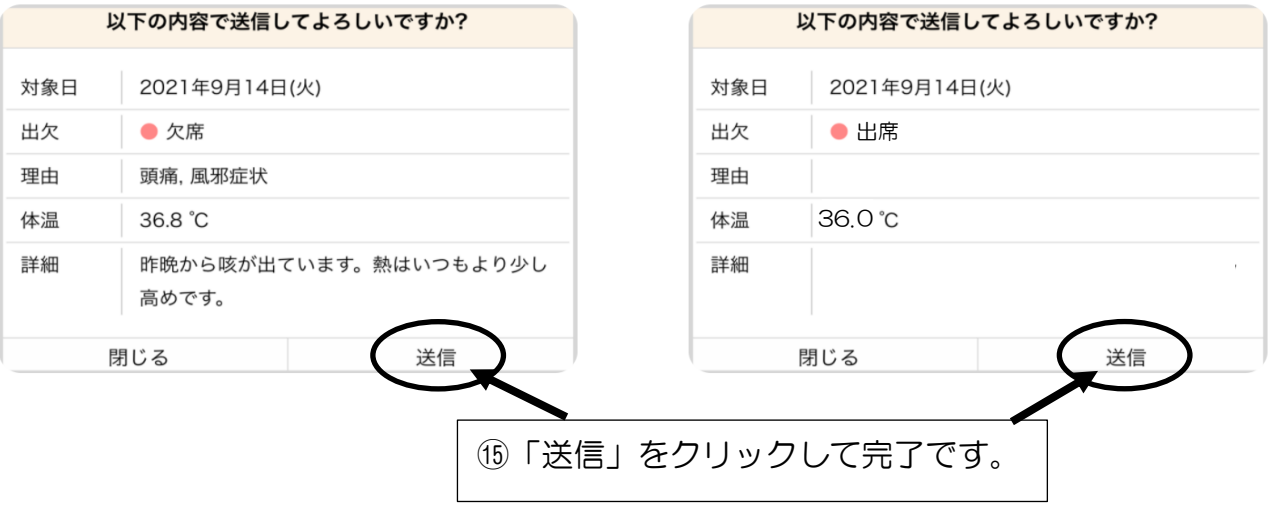

※ 誤って内容を送信した場合は、時間内であれば再度送信すると情報が自動的に更新され ます。